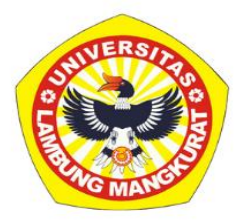

## UNA  $\overline{D}$ **WEBSITE SATGAS PPKS UNIVERSITAS LAMBUNG MANGKURAT**

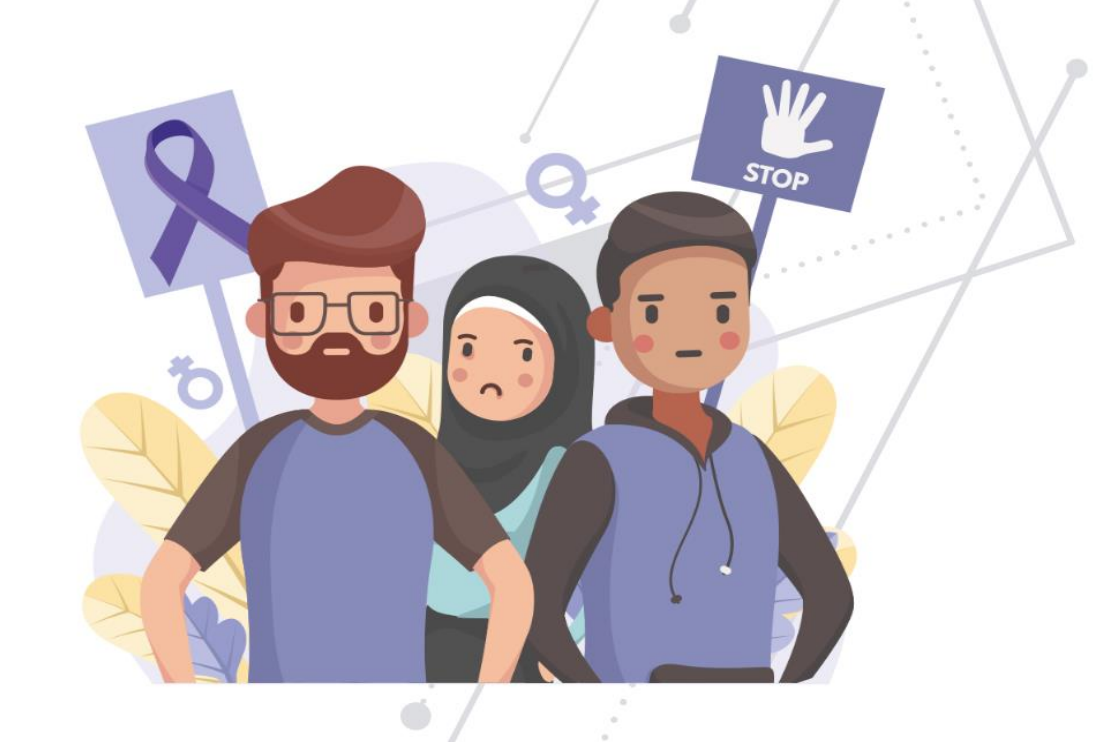

JL. BRIGJEN H. HASAN BASRI, KAYU TANGI, BANJARMASIN, INDONESIA 70123. EMAIL: SATGASPPKS@ULM.AC.ID

 $\mathbf \Omega$ 

 $\oplus$ 

 $\bullet$ 

SATGAS-PPKS.ULM.AC.ID

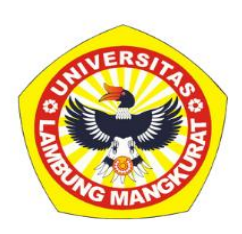

## USER ADUAN

Website satgas PPKS adalah website yang dikelola oleh satuan tugas pencegahan dan penanganan kekerasan seksual (Satgas PPKS) Universitas Lambung Mangkurat. Website ini bertujuan untuk membantu pemimpin perguruan tinggi Menyusun pedoman pencegahan dan penanganan kekerasan seksual di perguruan tinggi, mensosialisasikan pendidikan kesetaraan gender, kesetaraan disabilitas, pendidikan kesehatan seksual dan reproduksi, serta Pencegahan dan Penanganan Kekerasan Seksual bagi Warga Kampus, serta menindaklanjuti Kekerasan Seksual berdasarkan laporan. Untuk melaporkan peristiwa kekerasan seksual pada website ini pengguna tidak harus mempunyai akun ataupun login pada website dan cukup melaporkan peristiwa yang terjadi pada halaman depan website.

## **1. Membuat aduan online**

• Langkah awal yang harus dilakukan adalah mengakses alamat web <https://satgas-ppks.ulm.ac.id/> melalui browser anda.

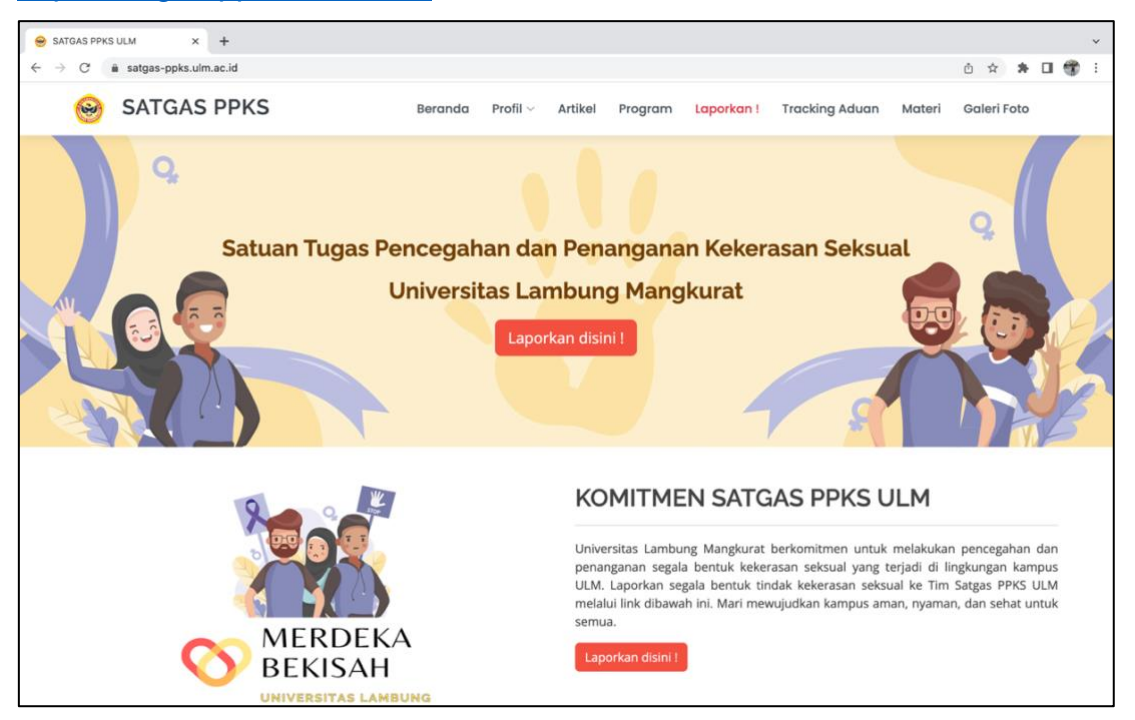

• Setelah itu klik menu "Laporkan!" pada bagian *navbar*, setelah mengklik menu tersebut anda akan di arahkan ke halaman pengaduan online seperti dibawah.

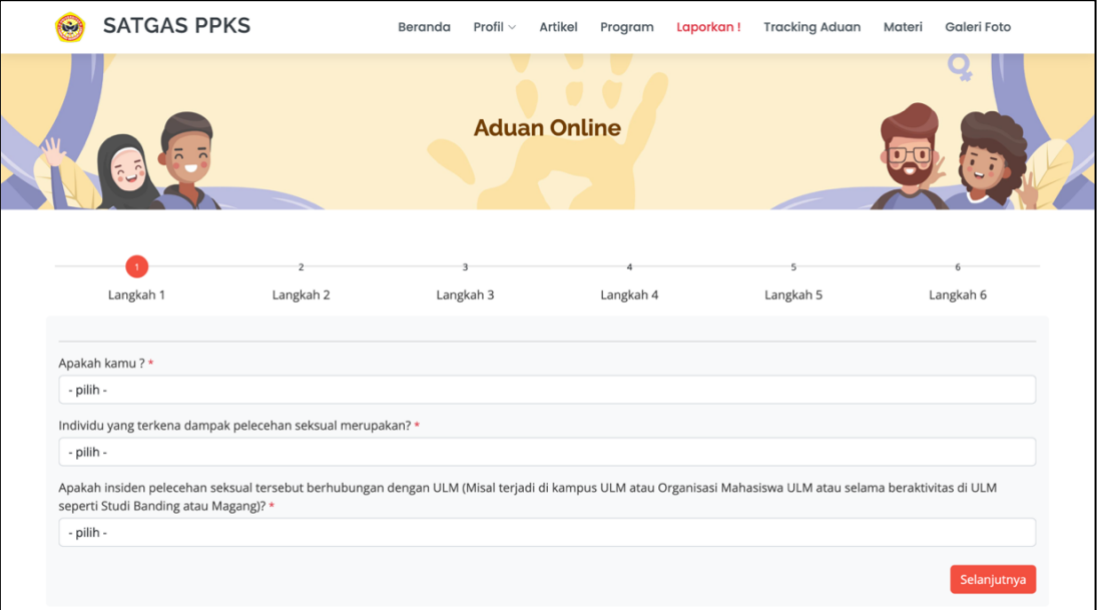

- Inputan aduan terdiri dari 6 langkah, isi inputan aduan secara lengkap dan benar pada setiap langkah, inputan yang bertanda "\*" adalah inputan yang wajib untuk di isi sedangkan yang lainnya bersifat *optional* atau boleh untuk tidak di isi oleh pelapor.
- Setelah mengisi inputan secara lengkap klik tombol **Selanjutnya** pada bagian bawah kanan untuk melanjutkan ke Langkah selanjutnya, lakukan hal ini pada setiap Langkah yang ada.

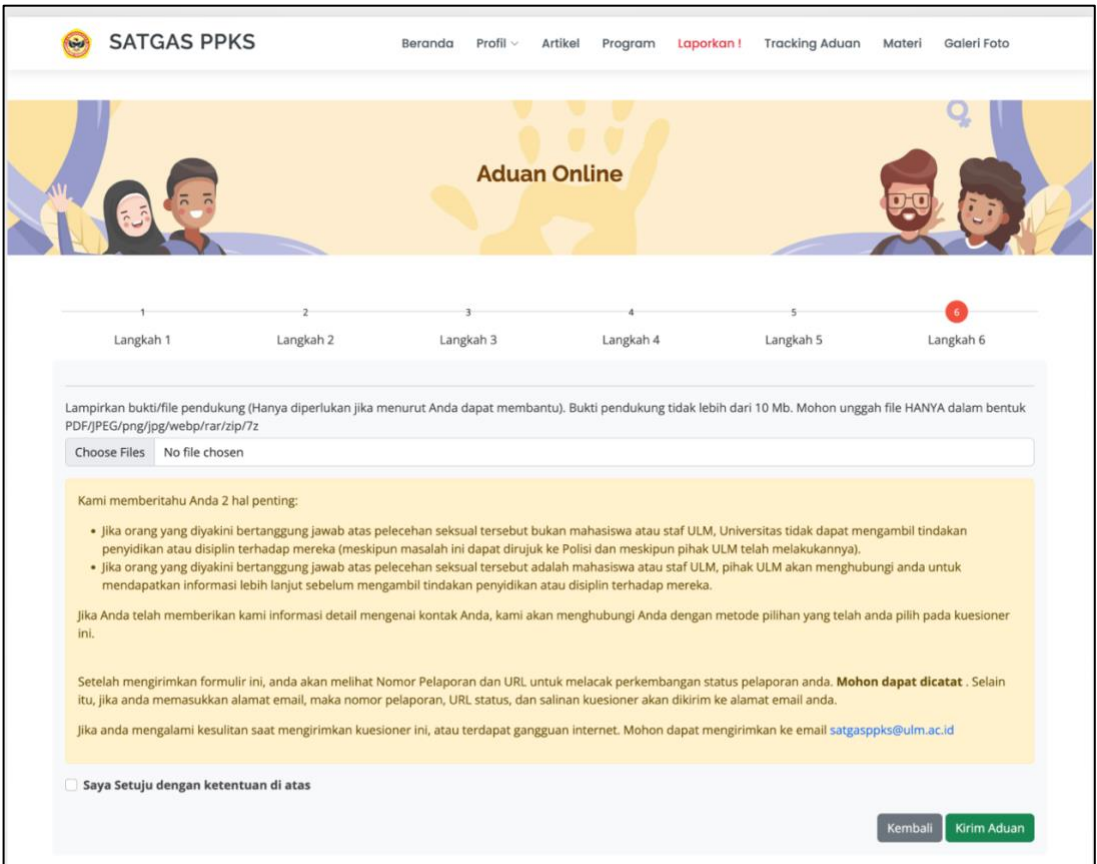

- Pada Langkah terakhir anda dapat melampirkan *file* sebagai bukti pendukung, namun inputan ini bersifat optional atau boleh untuk tidak di isi. Untuk file bukti pendukung yang dapat di lampirkan adalah *file* yang berformat *(PDF/JPEG/png/jpg/webp/rar/zip/7z)* dengan masing-masing file berukuran maksimal 10 Mb.
- Setelah anda memastikan inputan sudah terisi lengkap dan benar, pastikan anda membaca catatan penting kami sebelum mengirim aduan.
- Setelah membaca catatan penting dan ketentuan yang ada, silahkan ceklis pada inputan " <sup>I saya setuju dengan ketentuan di atas</sup> " sebagai tanda anda telah menyetujui ketentuan yang ada. setelah itu klik tombol " KirimAduan " untuk mengirim aduan yang telah anda input.
- Apabila permohonan berhasil terkirim maka akan muncul halaman seperti berikut.

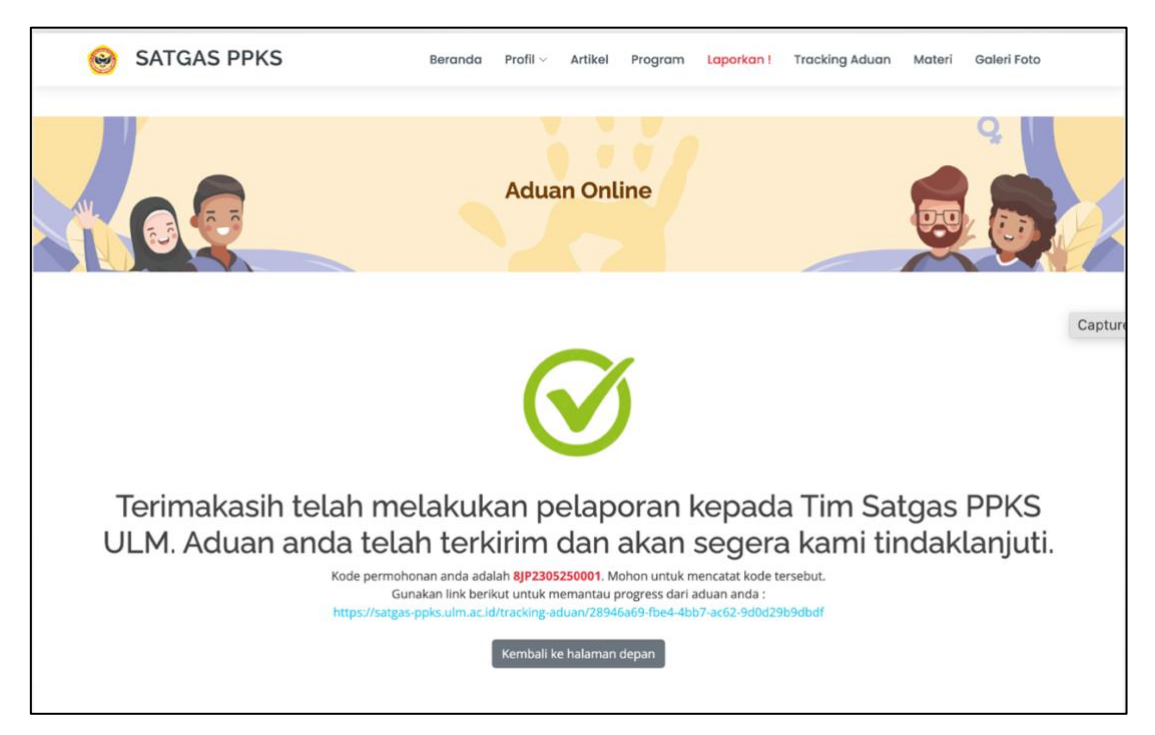

- Pada halaman ini di bagian bawah terdapat kode aduan anda. Kode aduan ini dapat di gunakan untuk melacak progres dari aduan yang telah anda input pada menu "Tracking Aduan" pada navbar.
- Selain dengan kode aduan, untuk mengetahui progres dari aduan juga bisa langsung dilihat dengan mengklik link yang telah diberikan pada bagian bawah text.
- Selain dari halaman website informasi terkait kode aduan dan link tracking aduan juga akan di kirimkan langsung melalui email apabila mengisi email pelapor pada inputan aduan. Berikut adalah contoh tampilan email yang akan didapatkan.

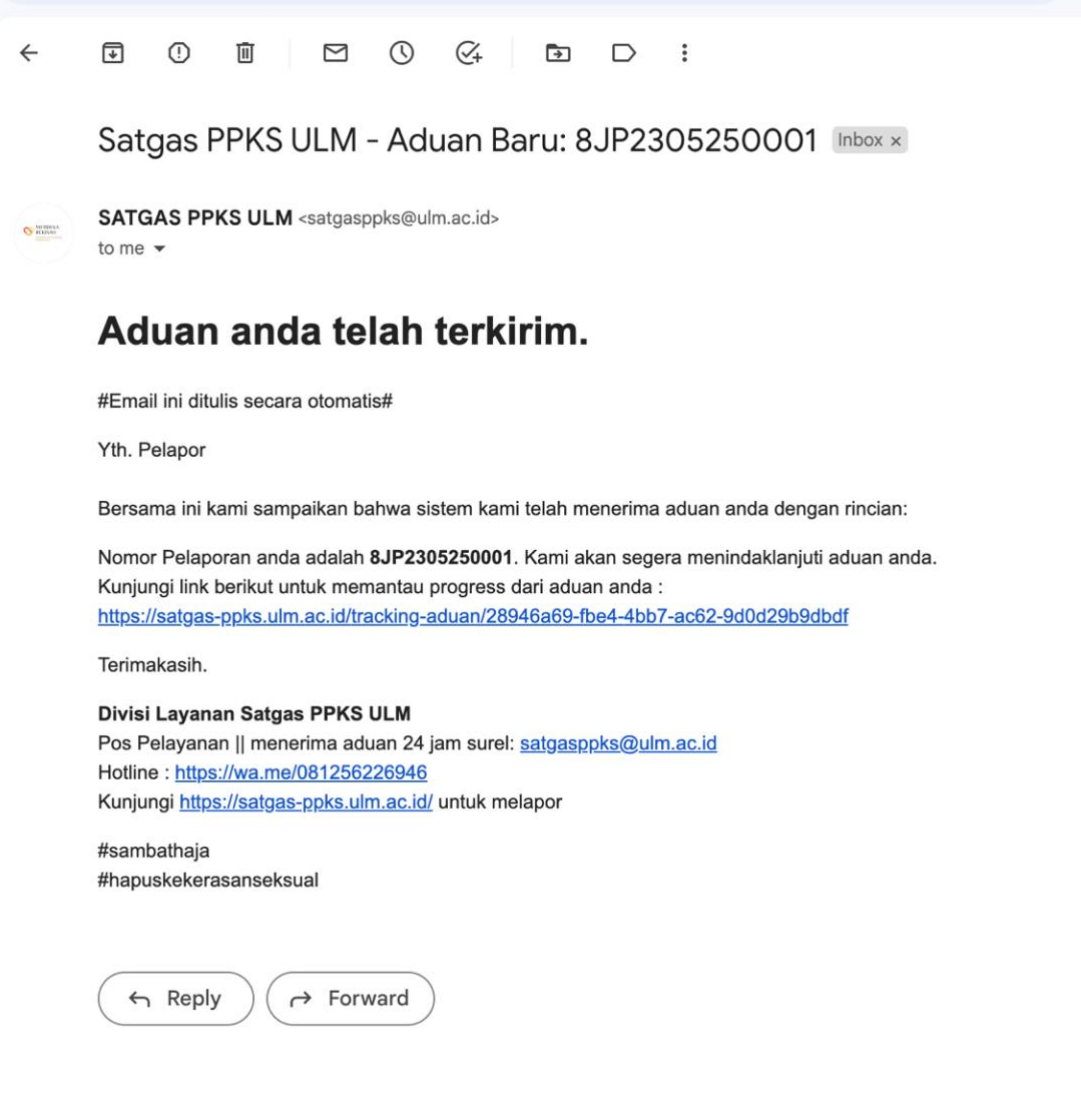

• Ketika anda mengklik link atau melakukan pencarian pada halaman tracking progress aduan maka akan tampil halaman berikut apabila link atau kode aduan sesuai.

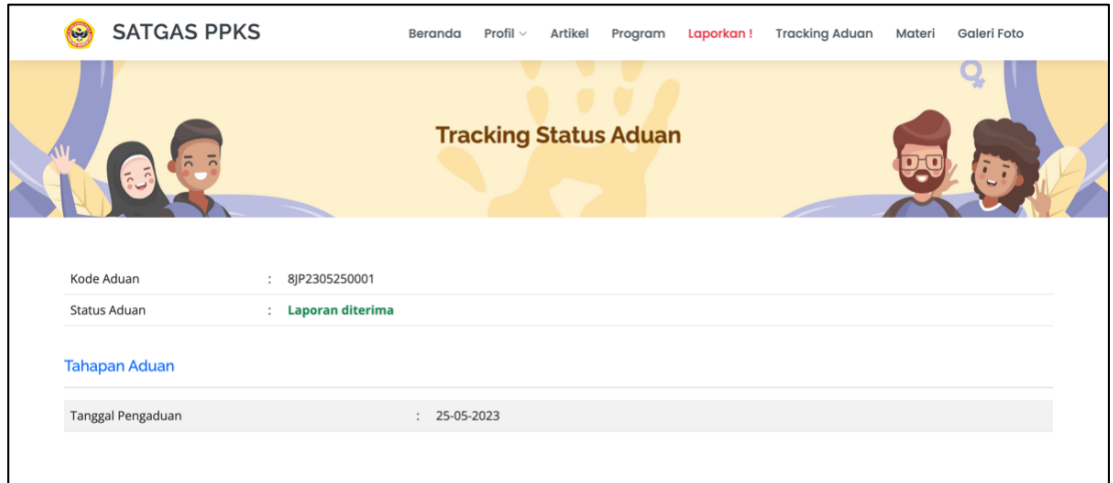

Demikian Langkah untuk melakukan aduan online pada website satgas PPKS.